## COVID-19 P&C RESOURCES COMPLIANCE GRID INSTRUCTIONS

#### GENERAL INSTRUCTIONS

- 1. Open a Chrome browser. Go to the compliance survey database, <https://compliance.namic.org/surveys>
- 2. You'll see a topic box on the list. Second in that list is "COVID-19 P&C Resources." Click that entry in the list.

**COVID-19 P&C Resources** 

3. A drop down with the same name will appear. Click the checkmark. **COVID-19 P&C Resources** 

COVID-19 P&C Resources  $\vee$   $\times$ 

- 4. Now you have the survey, but you're only seeing a small part of what's in there.
- 5. Click the "Show Additional Information" button.

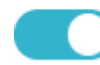

SHOW ADDITIONAL INFORMATION

- 6. Now all the survey content that will fit on your screen is revealed.
- 7. If you press and hold the scroll wheel on your mouse, you can slide the survey horizontally.
- 8. Alternatively, you can click on a single state anywhere on that state's row and all the detail for that state pops up in a single box.

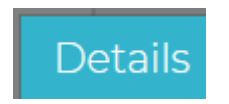

9. In the "Citations" box, there are links to the source documents. Click on any entry to see that document.

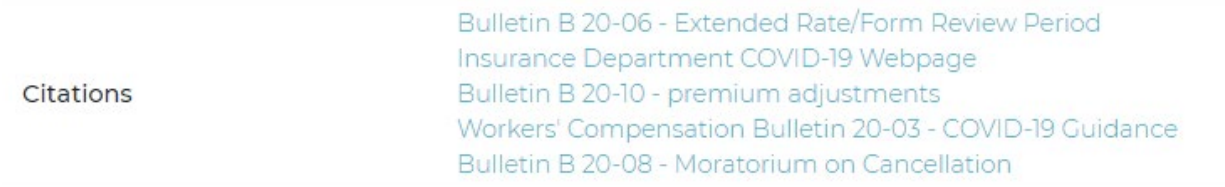

#### FILTERING RESULTS

1. You can also filter by state in case you don't want to see all of them. Scroll down and under the topic list you will see a blue box that says STATES.

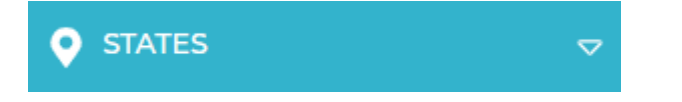

2. Click the checkmark for the states you only want to see. If you want to go back to all 50 states, or a fewer number, click the checkmark again.

Alabama

 $\times$ 

## SAVING A FILTER

1. You can save this filtering of the survey intro. Click "SAVE FILTER" at the top of the survey.

**8** SAVE FILTER

2. A new box will appear. Type in the name of the survey and click save.

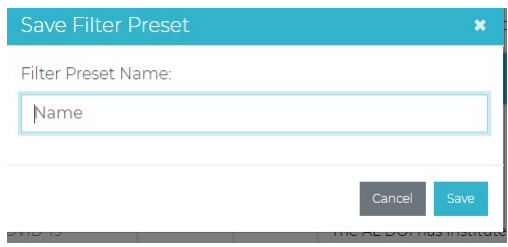

3. If you want to re-run this search, click on "MY FILTERS."

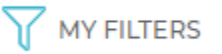

4. The filters you've saved will be visible. Click on either the filter name or the down arrow icon to re-run your search.

COVID-19

# 业

## EMAIL ALERTS

- 1. You can also elect to receive an email when something in your filter has been updated, daily weekly or monthly.
- 2. Go to MY FILTERS.

**WY FILTERS** 

3. Click on the envelope icon in next to your filter.

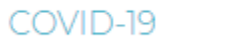

▲図自

4. A dropdown will appear. It will give you never, daily, weekly or monthly options. Select which one you want and click save.

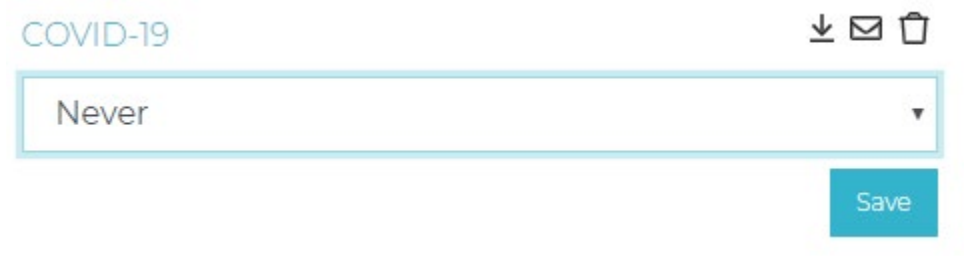

5. When the content in any of your filters is updated, you'll receive an email – daily, weekly or monthly.

#### EXPORTING TO EXCEL

- 1. You can export the results of your filter or an entire survey to excel.
- 2. Click "EXPORT" above the survey.

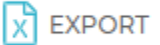

3. A spreadsheet of the results will automatically download.

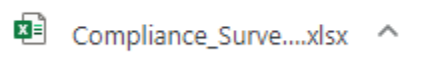

4. Using normal excel tools, you can manipulate the results as you can with any normal spreadsheet.

If you have questions, please contact Geoff Baker at [gbaker@namic.org.](mailto:gbaker@namic.org)